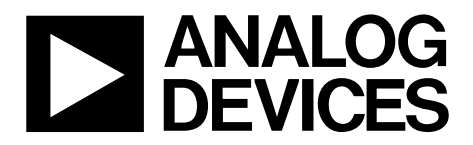

One Technology Way • P.O. Box 9106 • Norwood, MA 02062-9106, U.S.A. • Tel: 781.329.4700 • Fax: 781.461.3113 • www.analog.com

## **Evaluating of Optical Sensors with the EVAL-ADPDM3Z Evaluation Board**

### <span id="page-0-0"></span>**FEATURES**

**[ADPD1080 f](http://www.analog.com/ADPD1080?doc=EVAL-ADPDM3Z-UG-1282.pdf)ull configuration Register level Parameter level Graph views Time series view Gesture recognition view Triangulation view UDP transfer capability** 

### <span id="page-0-1"></span>**EVALUATION KIT CONTENTS**

**EVAL-ADPDM3Z standard evaluation board USB-C cable** 

### <span id="page-0-2"></span>**ADDITIONAL EQUIPMENT NEEDED**

**PC running Windows® 7 operating system** 

### <span id="page-0-3"></span>**ONLINE RESOURCES**

<span id="page-0-5"></span>**[ADPD1080 d](http://www.analog.com/ADPD1080?doc=EVAL-ADPDM3Z-UG-1282.pdf)ata sheet [ADPD2140 d](http://www.analog.com/ADPD2140?doc=EVAL-ADPDM3Z-UG-1282.pdf)ata sheet [Applications Wavetool](http://www.analog.com/EVAL-ADPD2140Z?doc=EVAL-ADPDM3Z-UG-1282.pdf)**

## <span id="page-0-4"></span>**GENERAL DESCRIPTION**

The EVAL-ADPDM3Z evaluation kit provides users with a simplified means of interfacing with optical sensor products from Analog Devices, Inc. Supported sensor daughter boards include the [EVAL-ADPD2140Z a](http://www.analog.com/EVAL-ADPD2140Z?doc=EVAL-ADPDM3Z-UG-1282.pdf)nd the [EVAL-ADPD1080Z-PRX.](http://www.analog.com/EVAL-ADPD1080Z-PRX?doc=EVAL-ADPDM3Z-UG-1282.pdf) 

The evaluation kit includes the EVAL-ADPDM3Z evaluation board (requires the [Applications Wavetool,](http://www.analog.com/EVAL-ADPD2140Z?doc=EVAL-ADPDM3Z-UG-1282.pdf) which can be downloaded from the EVAL-ADPDM3Z product page). The evaluation board features a graphical user interface (GUI) that provides users with low level and high level configurability, real-time data analysis, and user datagram protocol (UDP) transfer capability so that the evaluation board can easily interface to a PC.

The USB port of the PC powers the EVAL-ADPDM3Z evaluation board and provides power to any connected daughter boards.

The evaluation board schematics indicate signal names for simplified identification (se[e Figure 8\)](#page-4-0).

16817-001

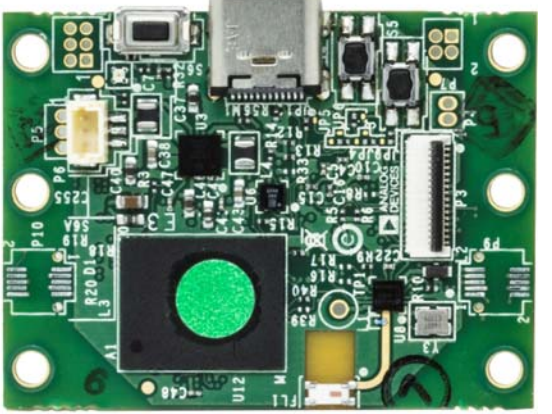

### Figure 1.

**EVAL-ADPDM3Z EVALUATION BOARD PHOTOGRAPH** 

# UG-1282 [EVAL-ADPDM3Z](http://www.analog.com/EVAL-ADPD2140Z?doc=EVAL-ADPDM3Z-UG-1282.pdf) User Guide

# TABLE OF CONTENTS

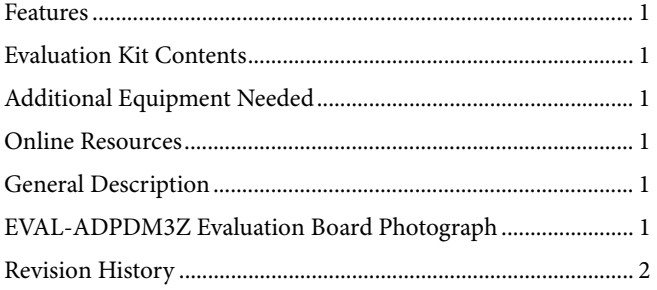

## <span id="page-1-0"></span>**REVISION HISTORY**

**8/2018—Revision 0: Initial Version** 

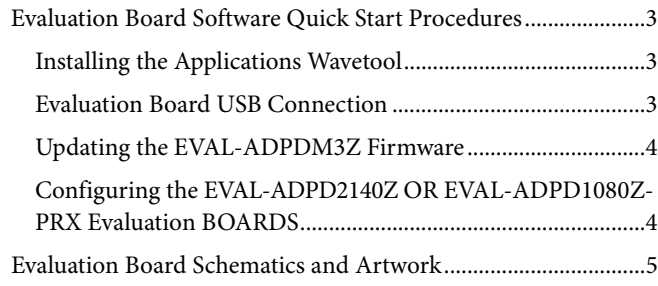

## <span id="page-2-0"></span>EVALUATION BOARD SOFTWARE QUICK START PROCEDURES **INSTALLING THE APPLICATIONS WAVETOOL**

<span id="page-2-1"></span>Download the [Applications Wavetool](http://www.analog.com/EVAL-ADPD2140Z?doc=EVAL-ADPDM3Z-UG-1282.pdf) software package from the EVAL-ADPDM3Z product page. Unzip the downloaded software folder, run the enclosed **Applications\_Wavetool.exe** file, and follow the prompts for installing the [Applications Wavetool](http://www.analog.com/EVAL-ADPD2140Z?doc=EVAL-ADPDM3Z-UG-1282.pdf) software (se[e Figure 2\)](#page-2-3). For further information, follow the full installation guide included with th[e Applications Wavetool s](http://www.analog.com/EVAL-ADPD2140Z?doc=EVAL-ADPDM3Z-UG-1282.pdf)oftware in the downloaded folder.

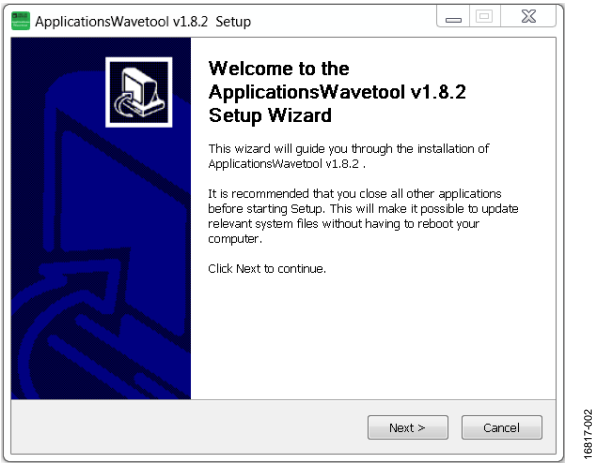

Figure 2[. Applications Wavetool](http://www.analog.com/EVAL-ADPD2140Z?doc=EVAL-ADPDM3Z-UG-1282.pdf) Setup

<span id="page-2-3"></span>To start the [Applications Wavetool](http://www.analog.com/EVAL-ADPD2140Z?doc=EVAL-ADPDM3Z-UG-1282.pdf) application, navigate to **Applications\_Wavetool** from the **Start** menu and click the **Applications\_Wavetool** icon (se[e Figure 3\)](#page-2-4).

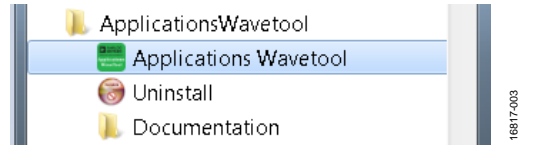

Figure 3. Navigate to **Applications\_Wavetool** from **Start** Menu

<span id="page-2-4"></span>At startup, the [Applications Wavetool](http://www.analog.com/EVAL-ADPD2140Z?doc=EVAL-ADPDM3Z-UG-1282.pdf) application automatically checks if the installed [Applications Wavetool](http://www.analog.com/EVAL-ADPD2140Z?doc=EVAL-ADPDM3Z-UG-1282.pdf) software version is up to date. If a newer software version is available, the user is prompted to download the newest version of the software.

### <span id="page-2-2"></span>**EVALUATION BOARD USB CONNECTION**

Prior to starting the [Applications Wavetool](http://www.analog.com/EVAL-ADPD2140Z?doc=EVAL-ADPDM3Z-UG-1282.pdf) application, connect either the [EVAL-ADPD2140Z](http://www.analog.com/EVAL-ADPD2140Z?doc=EVAL-ADPDM3Z-UG-1282.pdf) or [EVAL-ADPD1080Z-PRX](http://www.analog.com/EVAL-ADPD1080Z-PRX?doc=EVAL-ADPDM3Z-UG-1282.pdf) daughter board to the EVAL-ADPDM3Z evaluation board via the board-to-board connectors (se[e Figure 4\)](#page-2-5). Connect the EVAL-ADPDM3Z evaluation board to a PC via the USB-C cable included with the evaluation kit. The PC tries to find the device drivers and install these drivers, if they have not been previously installed. This search is done automatically. When the EVAL-ADPDM3Z evaluation board is connected, open the [Applications Wavetool](http://www.analog.com/EVAL-ADPD2140Z?doc=EVAL-ADPDM3Z-UG-1282.pdf) application (se[e Figure 5\)](#page-2-6).

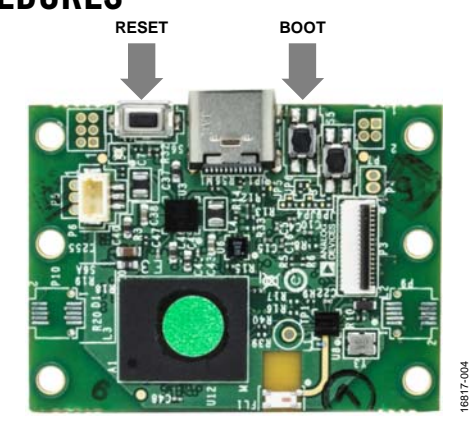

Figure 4. EVAL-ADPDM3Z Evaluation Board

<span id="page-2-5"></span>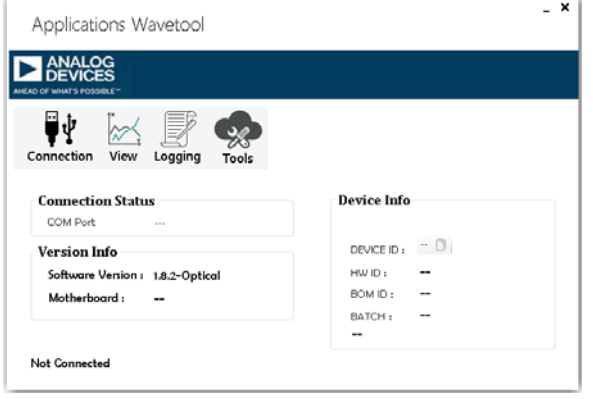

16817-005

angs 6817

16817-006

Figure 5. **Applications Wavetool** Window

<span id="page-2-6"></span>After the [Applications Wavetool](http://www.analog.com/EVAL-ADPD2140Z?doc=EVAL-ADPDM3Z-UG-1282.pdf) application opens, click **Connection** > **Connect** to open the **COM Port Selection**  window. Select the appropriate communication (COM) port from the **Connect** dropdown menu and click **Connect** (see [Figure 6\)](#page-2-7). The [Applications Wavetool](http://www.analog.com/EVAL-ADPD2140Z?doc=EVAL-ADPDM3Z-UG-1282.pdf) then acknowledges that the EVAL-ADPDM3Z evaluation board is connected by displaying **M3 Motherboard Found** on the screen.

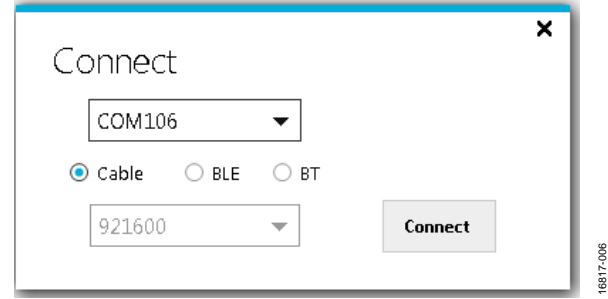

<span id="page-2-7"></span>Figure 6. COM Port Selection Window

## <span id="page-3-0"></span>**UPDATING THE EVAL-ADPDM3Z FIRMWARE**

If the EVAL-ADPDM3Z firmware is out of date, the software displays a warning, as shown i[n Figure 7.](#page-3-2) If this occurs, click **Tools** > **Firmware Update** from the main window, and click **Ok** in the following pop-up window. Follow the instructions shown in [Figure 7](#page-3-2) to update the EVAL-ADPDM3Z firmware.

<span id="page-3-2"></span>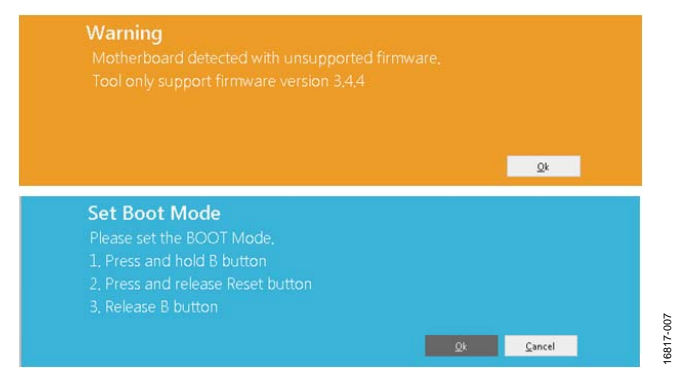

Figure 7. Updating the EVAL-ADPDM3Z Firmware

### <span id="page-3-1"></span>**CONFIGURING THE [EVAL-ADPD2140Z](http://www.analog.com/EVAL-ADPD2140Z?doc=EVAL-ADPDM3Z-UG-1282.pdf) OR EVAL-[ADPD1080Z-PRX EVALU](http://www.analog.com/EVAL-ADPD1080Z-PRX?doc=EVAL-ADPDM3Z-UG-1282.pdf)ATION BOARDS**

To operate the [EVAL-ADPD2140Z](http://www.analog.com/EVAL-ADPD2140Z?doc=EVAL-ADPDM3Z-UG-1282.pdf) or [EVAL-ADPD1080Z-PRX](http://www.analog.com/EVAL-ADPD1080Z-PRX?doc=EVAL-ADPDM3Z-UG-1282.pdf) daughter boards, see the [EVAL-ADPD2140Z](http://www.analog.com/EVAL-ADPD2140Z?doc=EVAL-ADPDM3Z-UG-1282.pdf) o[r EVAL-](http://www.analog.com/EVAL-ADPD1080Z-PRX?doc=EVAL-ADPDM3Z-UG-1282.pdf)[ADPD1080Z-PRX](http://www.analog.com/EVAL-ADPD1080Z-PRX?doc=EVAL-ADPDM3Z-UG-1282.pdf) user guides.

For more detailed information on the [Applications Wavetool](http://www.analog.com/EVAL-ADPD2140Z?doc=EVAL-ADPDM3Z-UG-1282.pdf) and additional features of the software, see the **Applications Wavetool User Manual**, which can be found in the **Help** > **Help Topics** menu.

## <span id="page-4-1"></span>EVALUATION BOARD SCHEMATICS AND ARTWORK

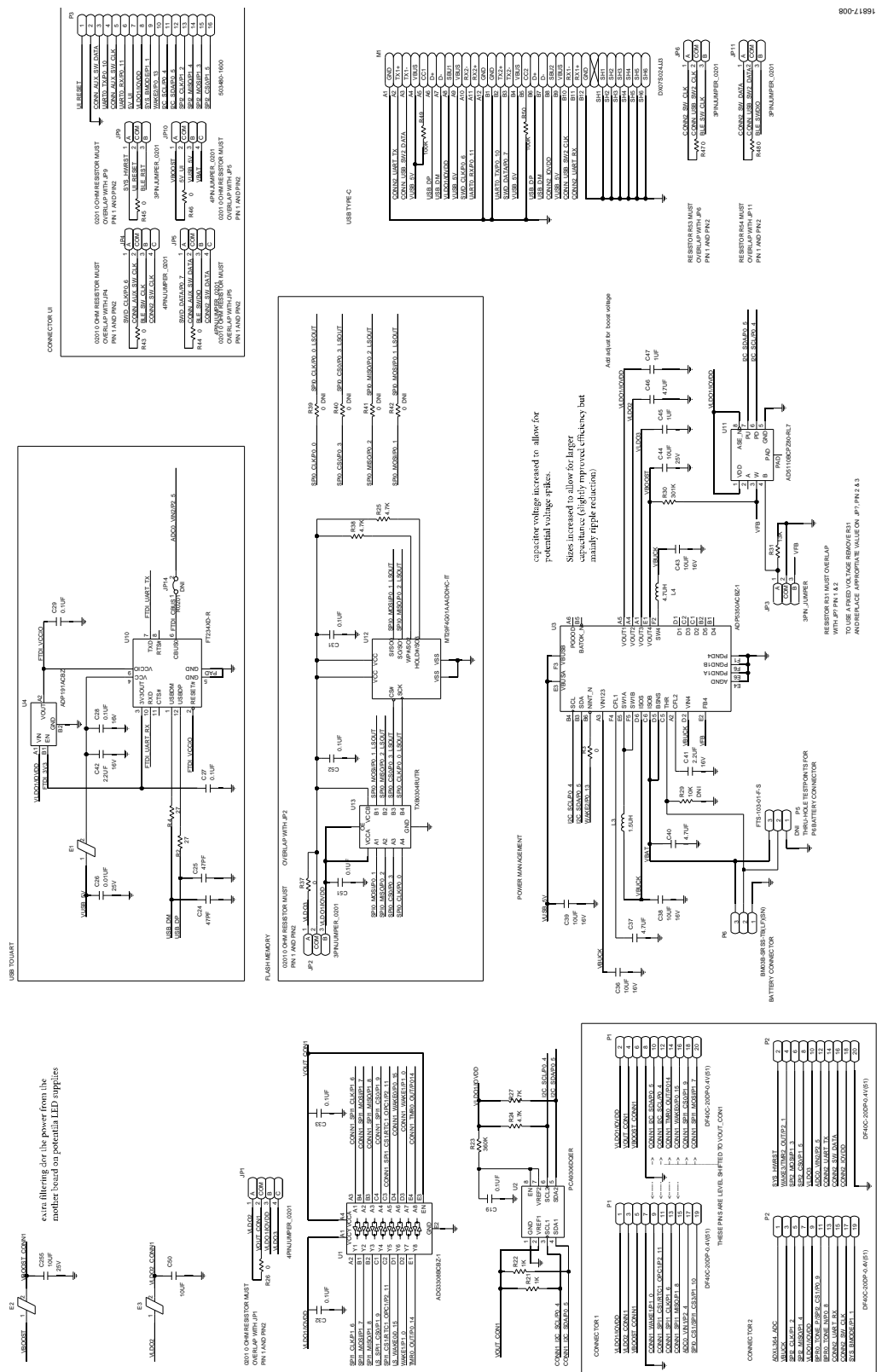

<span id="page-4-0"></span>*Figure 8. EVAL-ADPDM3Z Evaluation Board Schematic* 

# UG-1282 [EVAL-ADPDM3Z](http://www.analog.com/EVAL-ADPD2140Z?doc=EVAL-ADPDM3Z-UG-1282.pdf) User Guide

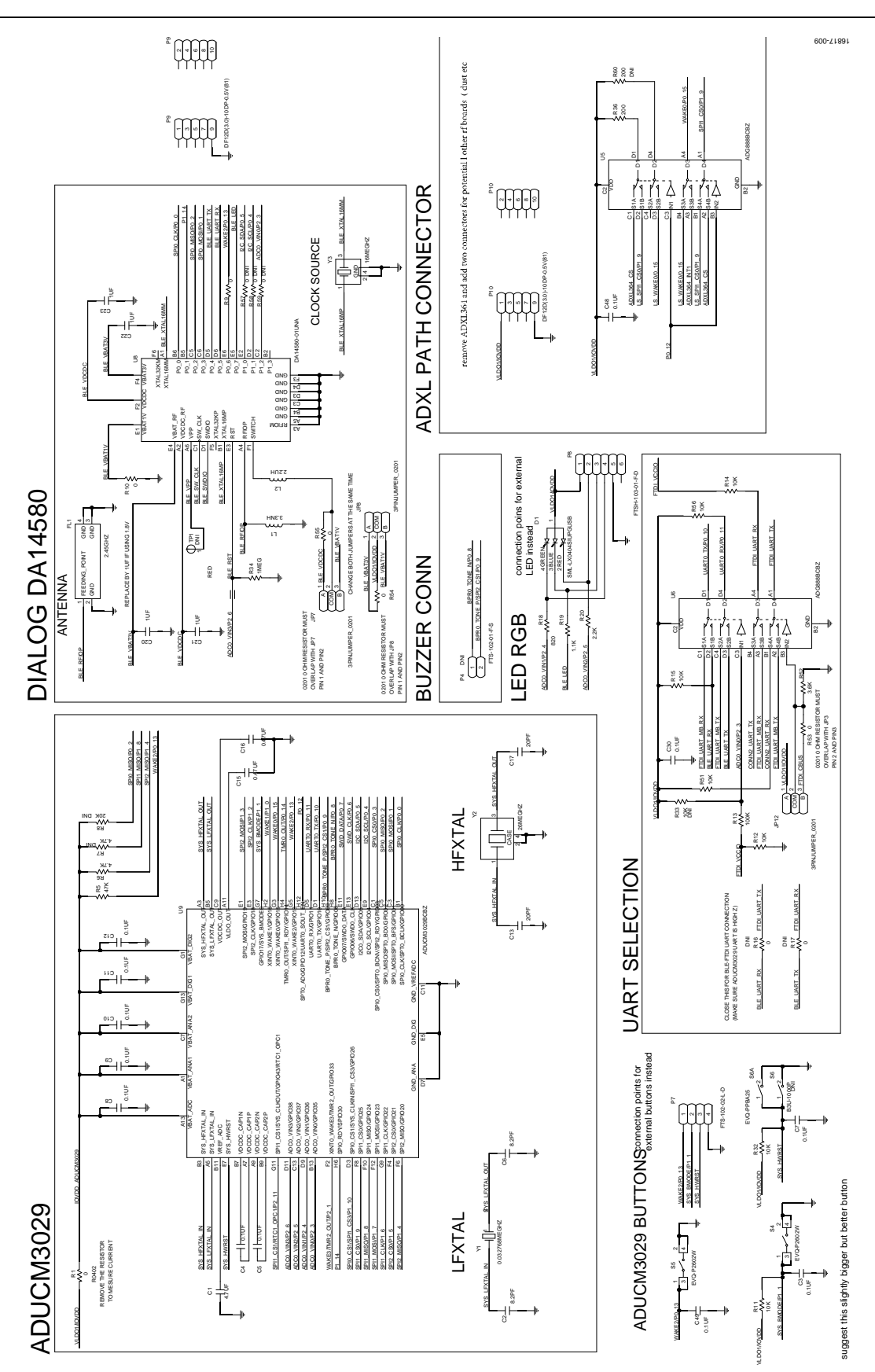

*Figure 9. EVAL-ADPDM3Z Evaluation Board Schematic* 

## [EVAL-ADPDM3Z](http://www.analog.com/EVAL-ADPD2140Z?doc=EVAL-ADPDM3Z-UG-1282.pdf) User Guide UG-1282

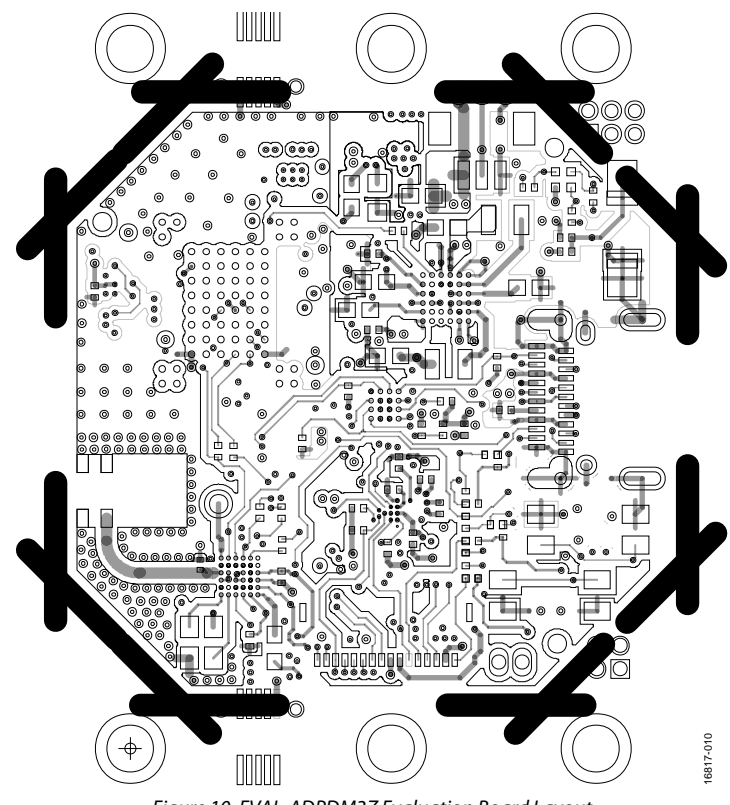

*Figure 10. EVAL-ADPDM3Z Evaluation Board Layout*

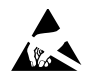

### **ESD Caution**

**ESD (electrostatic discharge) sensitive device**. Charged devices and circuit boards can discharge without detection. Although this product features patented or proprietary protection circuitry, damage may occur on devices subjected to high energy ESD. Therefore, proper ESD precautions should be taken to avoid performance degradation or loss of functionality.

### **Legal Terms and Conditions**

By using the evaluation board discussed herein (together with any tools, components documentation or support materials, the "Evaluation Board"), you are agreeing to be bound by the terms and conditions<br>set forth below ("Ag have read and agreed to the Agreement. Your use of the Evaluation Board shall signify your acceptance of the Agreement. This Agreement is made by and between you ("Customer") and Analog Devices, Inc. ("ADI"), with its principal place of business at One Technology Way, Norwood, MA 02062, USA. Subject to the terms and conditions of the Agreement, ADI hereby grants to Customer a free, limited, personal, temporary, non-exclusive, non-sublicensable, non-transferable license to use the Evaluation Board FOR EVALUATION PURPOSES ONLY. Customer understands and agrees that the Evaluation Board is provided for the sole and exclusive purpose referenced above, and agrees not to use the Evaluation Board for any other purpose. Furthermore, the license granted is expressly made subject to the following additional limitations: Customer shall not (i) rent, lease, display, sell, transfer, assign, sublicense, or distribute the Evaluation Board; and (ii) permit any Third Party to access the Evaluation Board. As used herein, the term "Third Party" includes any entity other than ADI, Customer, their employees, affiliates and in-house consultants. The Evaluation Board is NOT sold to Customer; all rights not expressly granted herein, including ownership of the Evaluation Board, are reserved by ADI. CONFIDENTIALITY. This Agreement and the Evaluation Board shall all be considered the confidential and proprietary information of ADI. Customer may not disclose or transfer any portion of the Evaluation Board to any other party for any reason. Upon discontinuation of use of the Evaluation Board or termination of this Agreement, Customer agrees to promptly return the Evaluation Board to ADI. ADDITIONAL RESTRICTIONS. Customer may not disassemble, decompile or reverse engineer chips on the Evaluation Board. Customer shall inform ADI of any occurred damages or any modifications or alterations it makes to the Evaluation Board, including but not limited to soldering or any other activity that affects the material content of the Evaluation Board.<br>Modifications t to Customer. Customer agrees to return to ADI the Evaluation Board at that time. LIMITATION OF LIABILITY. THE EVALUATION BOARD PROVIDED HEREUNDER IS PROVIDED "AS IS" AND ADI MAKES NO WARRANTIES OR REPRESENTATIONS OF ANY KIND WITH RESPECT TO IT. ADI SPECIFICALLY DISCLAIMS ANY REPRESENTATIONS, ENDORSEMENTS, GUARANTEES, OR WARRANTIES, EXPRESS OR IMPLIED, RELATED TO THE EVALUATION BOARD INCLUDING, BUT NOT LIMITED TO, THE IMPLIED WARRANTY OF MERCHANTABILITY, TITLE, FITNESS FOR A PARTICULAR PURPOSE OR NONINFRINGEMENT OF INTELLECTUAL PROPERTY RIGHTS. IN NO EVENT WILL ADI AND ITS LICENSORS BE LIABLE FOR ANY INCIDENTAL, SPECIAL, INDIRECT, OR CONSEQUENTIAL DAMAGES RESULTING FROM CUSTOMER'S POSSESSION OR USE OF THE EVALUATION BOARD, INCLUDING BUT NOT LIMITED TO LOST PROFITS, DELAY COSTS, LABOR COSTS OR LOSS OF GOODWILL. ADI'S TOTAL LIABILITY FROM ANY AND ALL CAUSES SHALL BE LIMITED TO THE AMOUNT OF ONE HUNDRED US DOLLARS (\$100.00). EXPORT. Customer agrees that it will not directly or indirectly export the Evaluation Board to another country, and that it will comply with all applicable United States federal laws and regulations relating to exports. GOVERNING LAW. This Agreement shall be governed by and construed in accordance with the substantive laws of the Commonwealth of Massachusetts (excluding conflict of law rules). Any legal action regarding this Agreement will be heard in the state or federal courts having jurisdiction in Suffolk County, Massachusetts, and Customer hereby submits to the personal jurisdiction and venue of such courts. The United Nations Convention on Contracts for the International Sale of Goods shall not apply to this Agreement and is expressly disclaimed.

**©2018 Analog Devices, Inc. All rights reserved. Trademarks and registered trademarks are the property of their respective owners. UG16817-0-8/18(0)** 

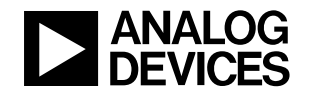

www.analog.com